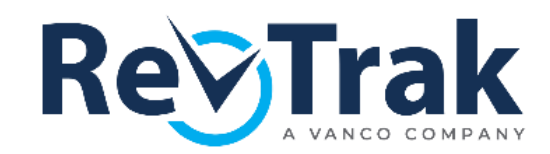

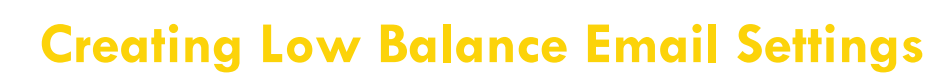

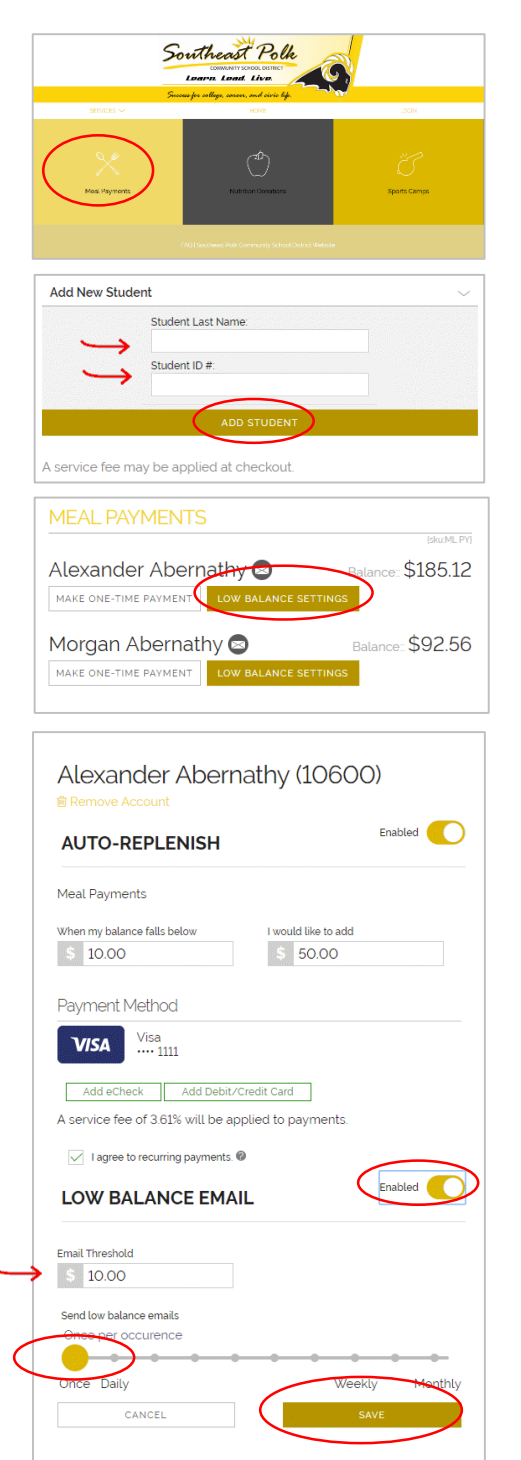

Southeast

### **Visit the Web Store**

Visit SEPolk.revtrak.net and click **Meal Payment** to create/edit your low balance email settings for your student's food account. Log in or create your personal Web Store account.

### **Set up Low Balance Emails for Each Student**

If you haven't previously paid for your student, the name won't show on the food item. Enter your student's credentials and click **Add Student**. The student will show in the future, when logged in to the Web Store.

To set up Low Balance Emails for your student, click **Low Balance Settings** under their name.

Toggle "Disabled" to **Enabled** next to Low Balance Email.

You may adjust the default settings to preference, including at what threshold you will get emailed and how often.

Click **Save** to complete setup.

#### **Adjust settings or view payments at any time.**

Settings can be adjusted at any time on the food item or in your Web Store "My Account" settings. Log in to the Web Store and select **My Settings** under **My Account** menu. Under **Linked Accounts** click on the **Student's Name** to adjust your settings.

# **Editing Low Balance Settings**

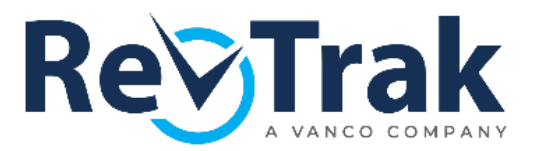

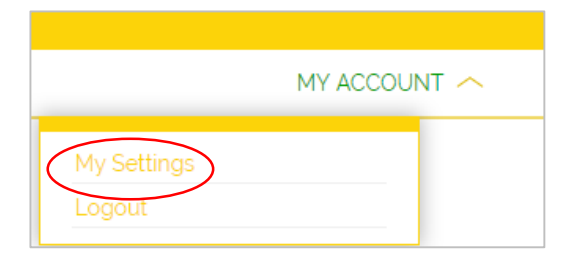

## **Visit the Web Store**

Settings can be adjusted at any time on the food item or in your Web Store account settings. Visit **SEPolk.revtrak.net** and **Log In** to your personal Web Store account. Select **My Settings** from the **My Account** menu.

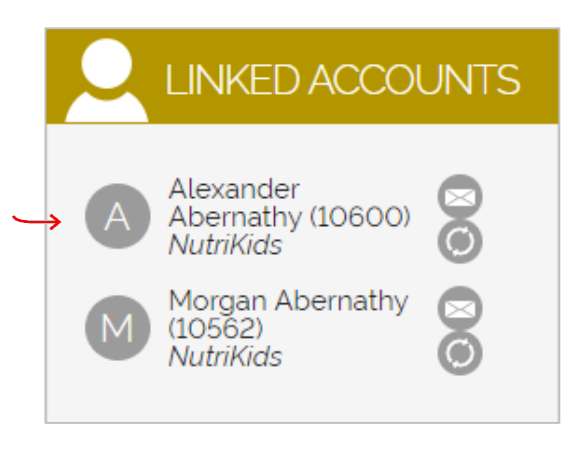

## **Edit Settings for Each Student**

Locate your student's name under **Linked Accounts** on the left-hand panel. Select the name of the desired student to make changes to your student's settings. You will have to make changes to each individual student.

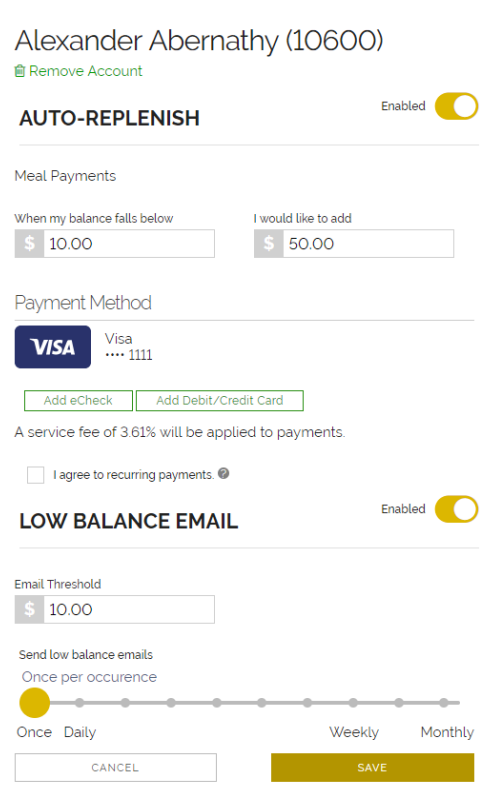

In the following pop up you will be able to make any desired changes to your student's settings.

Select **Remove Account** to unlink the student from your account. **Enable or Disable** Auto Replenish and Low Balance Emails. In order to enable Auto Replenish, you must check **I agree to Recurring Payments.**

Select **Add eCheck** or **Add Debit/Credit Card** to make changes to your payment method. Removing a payment method is done in the Payment tab above the linked accounts tab.

Select **Save** to save your changes.